# Sicherheitseinstellungen für iOS

Smartphones und Tablets sind aus dem Leben vieler Kinder nicht mehr wegzudenken. Insbesondere Kinder besitzen viele gut ausgestattete Geräte und nutzen diese ganz selbstverständlich. Die Multifunktionalität insbesondere von Smartphones bringt neben dem Kostenfaktor aber auch noch weitere Risiken mit sich. SCHAU HIN! zeigt Eltern Schritt für Schritt, wie sie auf dem iPhone und iPad verschiedene Sicherheitseinstellungen für ihr Kind ganz leicht einrichten können.

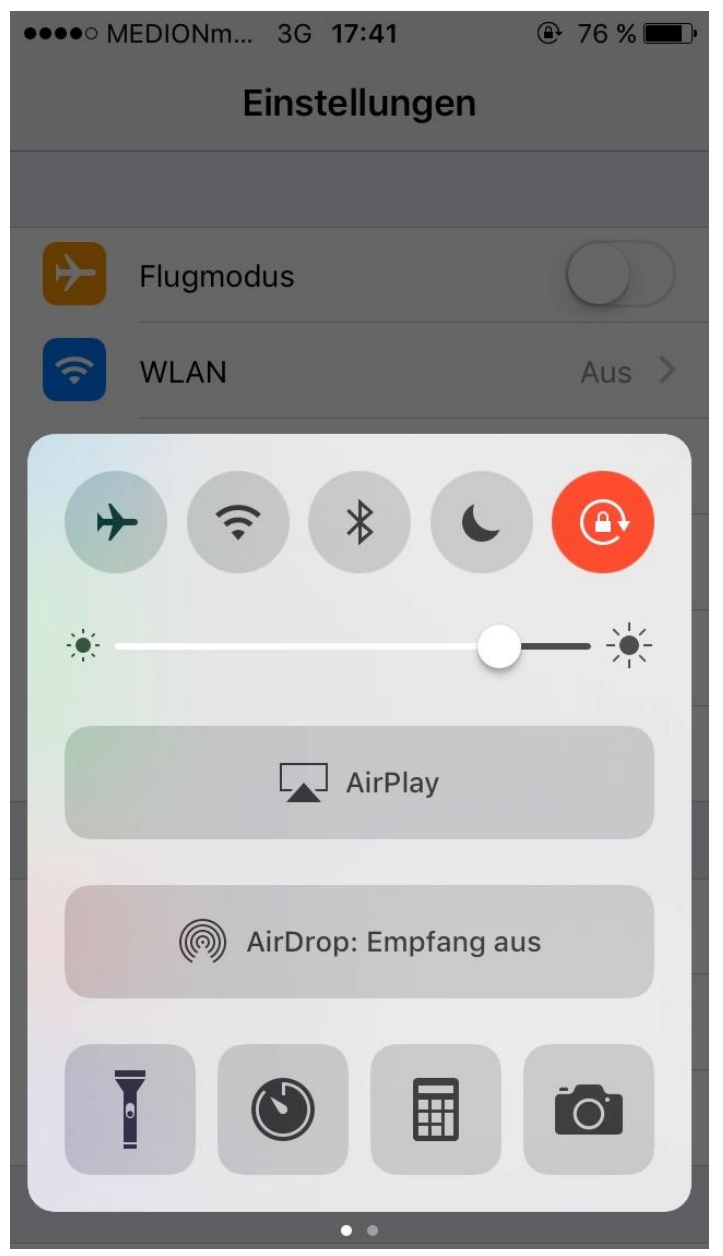

## Datenaustausch unterbinden

Der Datenaustausch mit dem Internet und anderen Geräten lässt sich schnell und einfach verhindern. Schalten Sie hierzu WLAN, GPS, Bluetooth und Mobile Daten aus. Diese Einstellungen können jedoch auch von Kindern leicht wieder rückgängig gemacht werden.

#### Einrichten einer Codesperre

Schützen Sie Ihr iPhone bzw. das Ihres Kindes vor unbefugten Benutzern: Mit Aktivierung der Code-Sperre können nur noch Sie und Ihr Kind auf das iPhone zugreifen.

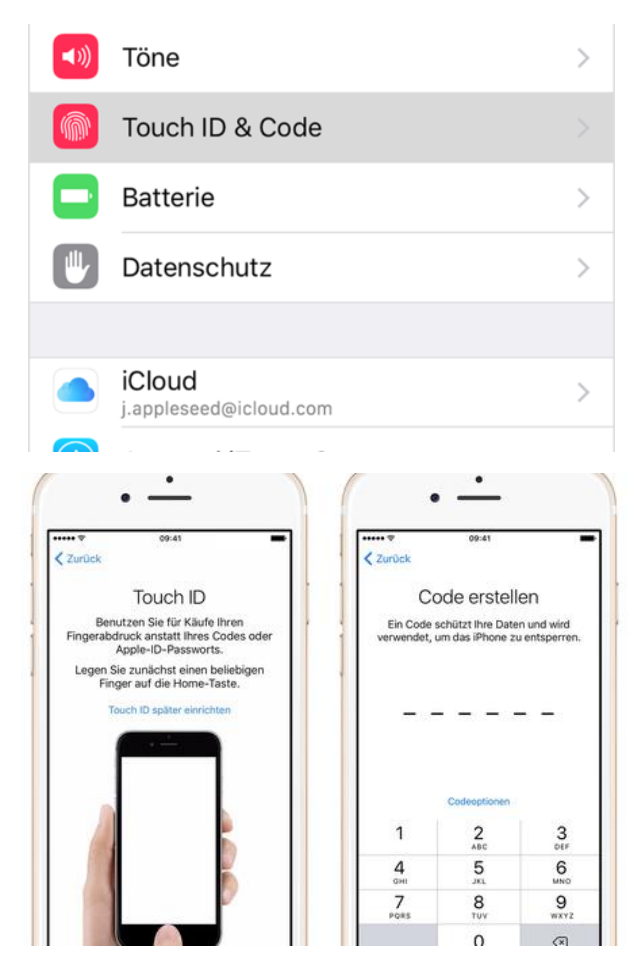

## Passwortabfrage bei Einkäufen aktivieren

Für Käufe und In-App-Käufe können Sie beim iPhone zwischen zwei Optionen wählen:

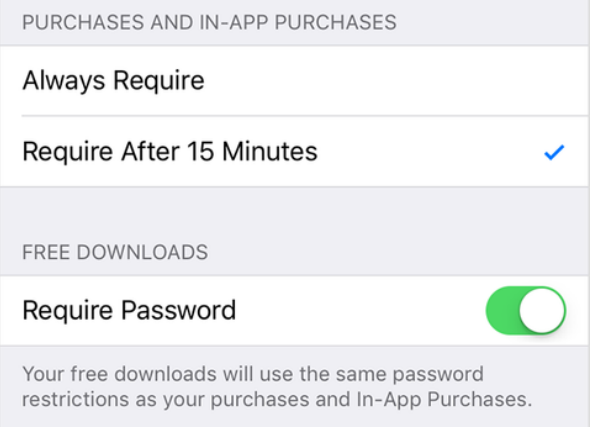

wenn Sie Einkäufe tätigen.

- Passwort "Immer erforderlich": Sie werden immer aufgefordert, Ihr Passwort einzugeben, wenn Sie Einkäufe tätigen, auch wenn Sie mit Ihrer Apple-ID angemeldet sind.
- Passwort "Nach 15 Minuten erforderlich": Sie werden nach 15 Minuten aufgefordert, Ihr Passwort einzugeben,

### Einrichten von Einschränkungen

Wenn Sie z.B. nicht möchten, dass ihr Kind im Internet surft oder Apps herunterlädt, können Sie entsprechende Einschränkungen im Menü vornehmen. Ebenfalls können Sie nicht jugendfreie Inhalte und Lieder sperren und Altersgrenzen für Filme und Apps einstellen.

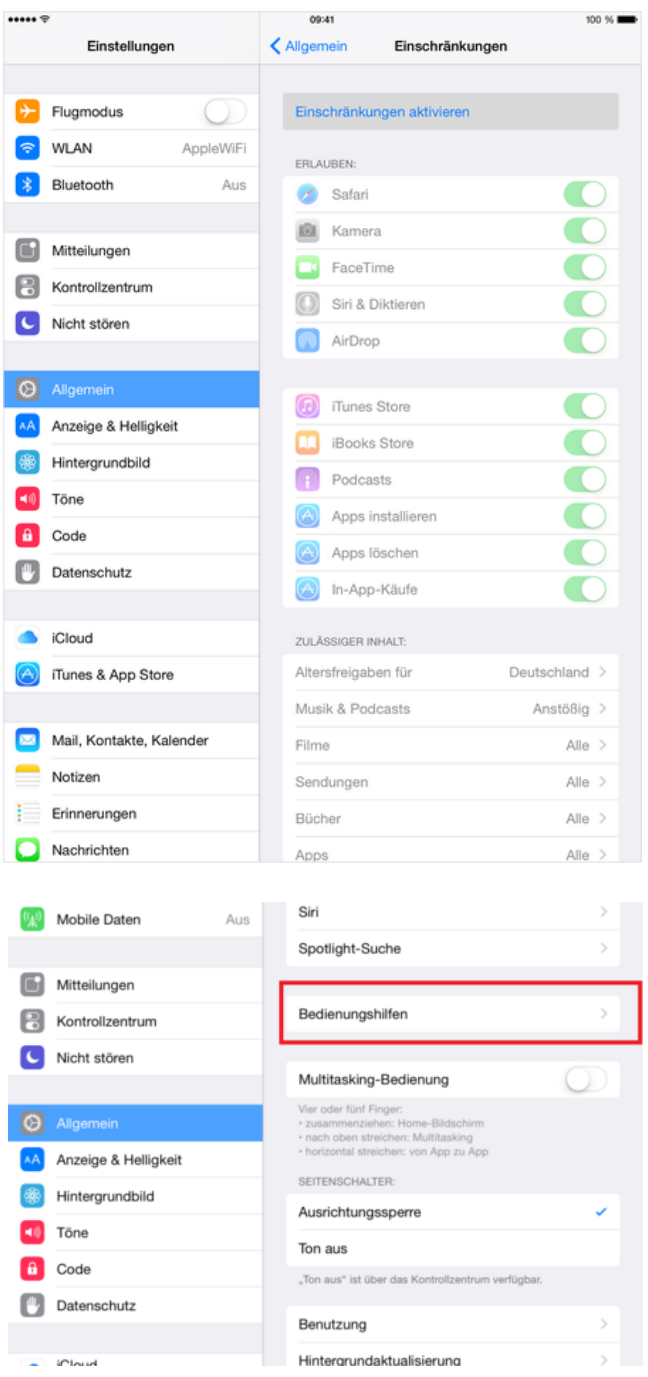

# Geführten Zugriff aktivieren

Durch den geführten Zugriff können Eltern bestimmte Bereiche in einer App sperren und eine Zeitbeschränkung einstellen. Dadurch verhindern Eltern, dass ihre Kinder eine bestimmte App verlassen oder zu lange spielen.

 Einstellungen --> Allgemein --> Bedienungshilfen --> Geführter Zugriff

• Ist er aktiviert, gewünschte App öffnen und dreimal schnell hintereinander den Home-Button drücken

 Es öffnet sich ein Menü, in dem unter anderem Hardwaretasten deaktiviert werden können (z.B. die Tastatur).

Auch einzelne Bereiche der App können durch einkreisen deaktiviert werden. Das gesamte Display kann

für Berührungen gesperrt und sogar die Zugriffszeit beschränkt werden.

### App- und Adtracking deaktivieren

Um zu verhindern, dass Apps die Werbe-ID zur Profilbildung nutzen und interessenbezogene Werbung zeigen, deaktivieren Sie "interessenbezogene Anzeigen". Dazu unter "Einstellungen" --> "Datenschutz" --> "Werbung" --> "Kein Ad-Tracking" aktivieren und "Ad-ID zurücksetzen"

Die Familienfreigabe dient der Verknüpfung mehrerer Apple-IDs/Geräte. Hier ist unklar, inwieweit die Verknüpfung der Daten für Apple die Möglichkeit bieten, eine verschärfte Profilbildung zu betreiben. Aus diesen Gründen würden wir die Familienfreigabe nicht empfehlen und an den herkömmlichen Sicherheitseinstellungen festhalten.

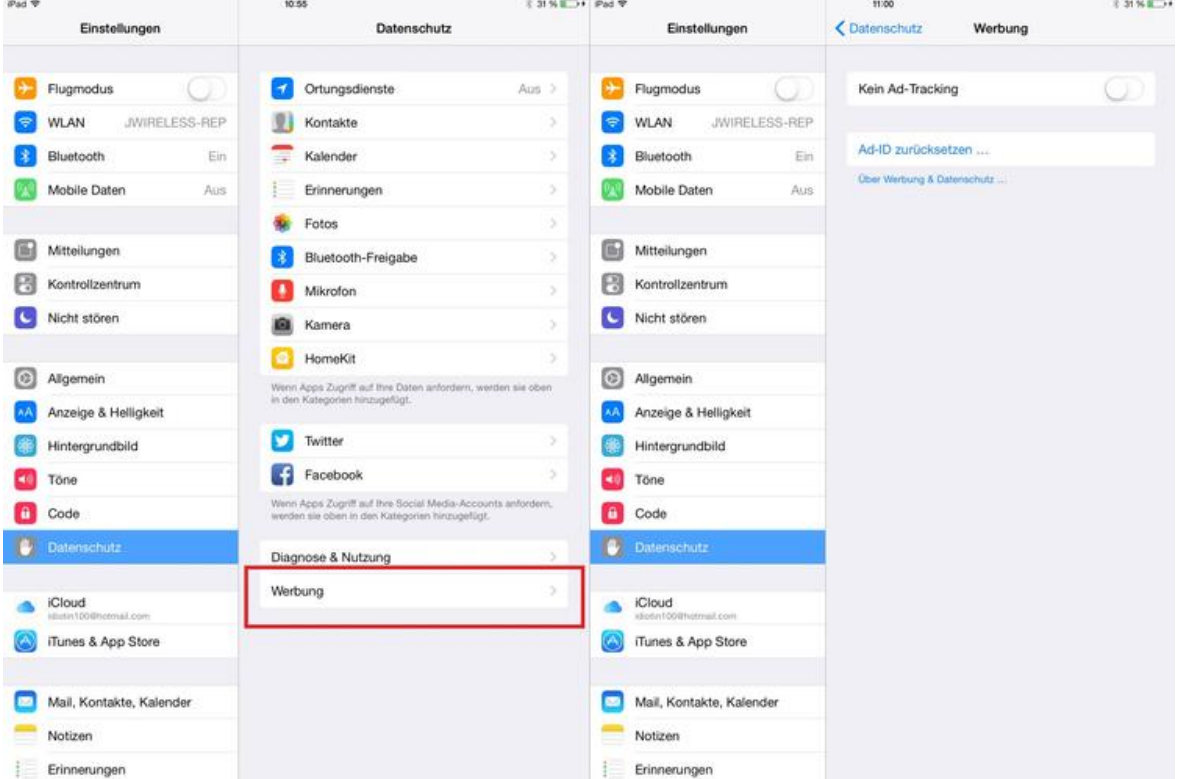

#### Ein Rat zu guter Letzt:

Bei der Inbetriebnahme Ihres iPads haben Sie die Möglichkeit, auch ohne die Angabe Ihrer Kreditkartennummer eine Apple-ID zu erhalten. Dazu müssen Sie bei der Kreditkartenauswahl einfach das entsprechende Häkchen setzen. Dies sollten Sie in Anspruch nehmen, da Ihr Kind sonst ganz einfach kostenpflichtige Spiele, Filme oder auch Produkte im Netz herunterladen kann